# **簡易 MS Teams 操作手冊**

中國文化大學 數位學習加強計畫 彭鈺慈 助理 鄒忠毅 教授

2021/5/5

#### **Q. 為什麼我要學 Teams?**

**A.** 後疫情時代人人都要會的-數位技能、遠距作業。 使用 Teams 可進行線上教學,也可做為課堂輔助。

#### **Q. Teams 可以做哪些事?**

**A.** 可開啟多人視訊會議,也能作為討論區使用, 發布共享教材、作業繳交、問卷投票, 相容 Office 系列,可共同協作。

#### **Q. 如何使用 Teams?**

**A.** 下載、登入、開始使用。 學校資訊處已為老師、學生建立課程名單,可直接進入教學。

#### **Q. 如何分享教材?**

**A.** 將教材上傳課程檔案區即可。 可依照周次、單元、組別開設分享權限。 影音教材可先放入 Stream,再由 Teams 引用。

#### **Q. 如何點名?**

**A.** 使用投票功能,快速產生詳細表單。

# **Q. 如何交作業?**

**A.** 開啟作業選項,發布作業內容、訂定繳交區間、評分方式。

### **Teams** 功能簡介

- ➢ 線上會議最高 300 人
- ➢ 直播方式為 10000 人 (單向、觀眾文字互動)
- > 同時見到共 49 人的窗格畫面 (7x7), 以及虛擬分組討論室
- ➢ 系統支援:

電腦:windows/Mac OS/Linux 網頁版 手機: iOS/Android

➢ 功能:

聯絡人通話 office 整合 檔案協作 螢幕分享、音訊分享 白板 (可輸出成照片) 即時輔助字幕 (目前僅供英文) 錄製 (畫面上有提醒正在錄製) 作業區

**目錄**

#### 老師如何利用 **MS Teams** 進行教學

前言

準備工作

開課

- 設定一般公告
- 課程內容放置方法建議
- 上傳與使用課程資料
- 建立測驗或問卷
- 管理學生作業
- 拍攝影片並上傳
- 點名

# 同學如何利用 **MS Teams** 進行線上學習

前言

- 安裝與登入
- 如何上課
- 如何交作業

# 教學端:老師用 **MS Teams** 進行教學

# **(0)** 前言

(影片参照:[https://www.youtube.com/watch?v=yydD4KRbHJs&list=PLXyMIp\\_Ph\\_\\_iX5fxfL-Us\\_\\_jxenzlQO-P&index=1](https://www.youtube.com/watch?v=yydD4KRbHJs&list=PLXyMIp_Ph__iX5fxfL-Us__jxenzlQO-P&index=1) ) 1'22"

簡介使用 Teams 做什麼事?

- 1. 準備好教材:影音、文字、現有檔案。
- 2. 進入 Teams 開課,與確認成員。
- 3. 管理 Teams 中的一般訊息。
- 4. 管理 Teams 中的每周(每單元)內容。
- 5. 管理 Teams 中的學生作業。

# **(1)** 準備工作

(影片參照:[https://www.youtube.com/watch?v=l70n-HrVIOs&list=PLXyMIp\\_Ph\\_\\_iX5fxfL-Us\\_\\_jxenzlQO-P&index=2](https://www.youtube.com/watch?v=l70n-HrVIOs&list=PLXyMIp_Ph__iX5fxfL-Us__jxenzlQO-P&index=2) ) 6'20"

準備好教材:

- 1. 文本文件:字要大手機才看得清楚
	- a. 文本:上課須知、評分規定、學習步驟 等
	- b. 每周參考教材:PPT, PDF office 系列相容、
- 2. 影音文件:
	- a. 在 Teams 錄製會議 (同步錄製、先行錄製)
	- b. PowerPoint 中錄製
	- c. Apowersoft 螢幕錄影,需付費。
	- d. RecordScreen 螢幕錄影,可直接畫、網頁版免費。網址:<https://recordscreen.io/>
- 3. 影音文件上傳: (詳細操作在 單元(5))
	- a. 建議先上傳至 MS Stream,再分享到 Teams Stream 利用串流模式,觀看時不需要先下載,度較快頻寬小。境外生陸生連結也不會 有問題。

(Stream 連結: <https://www.microsoft.com/zh-tw/microsoft-365/microsoft-stream> )

b. 影音上傳到 Teams,需要整個檔案下載才能觀看,時間長。

# **(2)** 開課:進入 **Teams** 開課與確認成員

(影片参照:[https://www.youtube.com/watch?v=0wz2cZOUXfs&list=PLXyMIp\\_Ph\\_\\_iX5fxfL-Us\\_\\_jxenzlQO-P&index=3](https://www.youtube.com/watch?v=0wz2cZOUXfs&list=PLXyMIp_Ph__iX5fxfL-Us__jxenzlQO-P&index=3) ) 3'13"

資訊處、教務處同仁已幫大家開好課了,使用學校帳號密碼登入,直接使用。

- 1. 進入現有課程。
	- 『團隊』> 選課程,可建立好教材後再啟用。

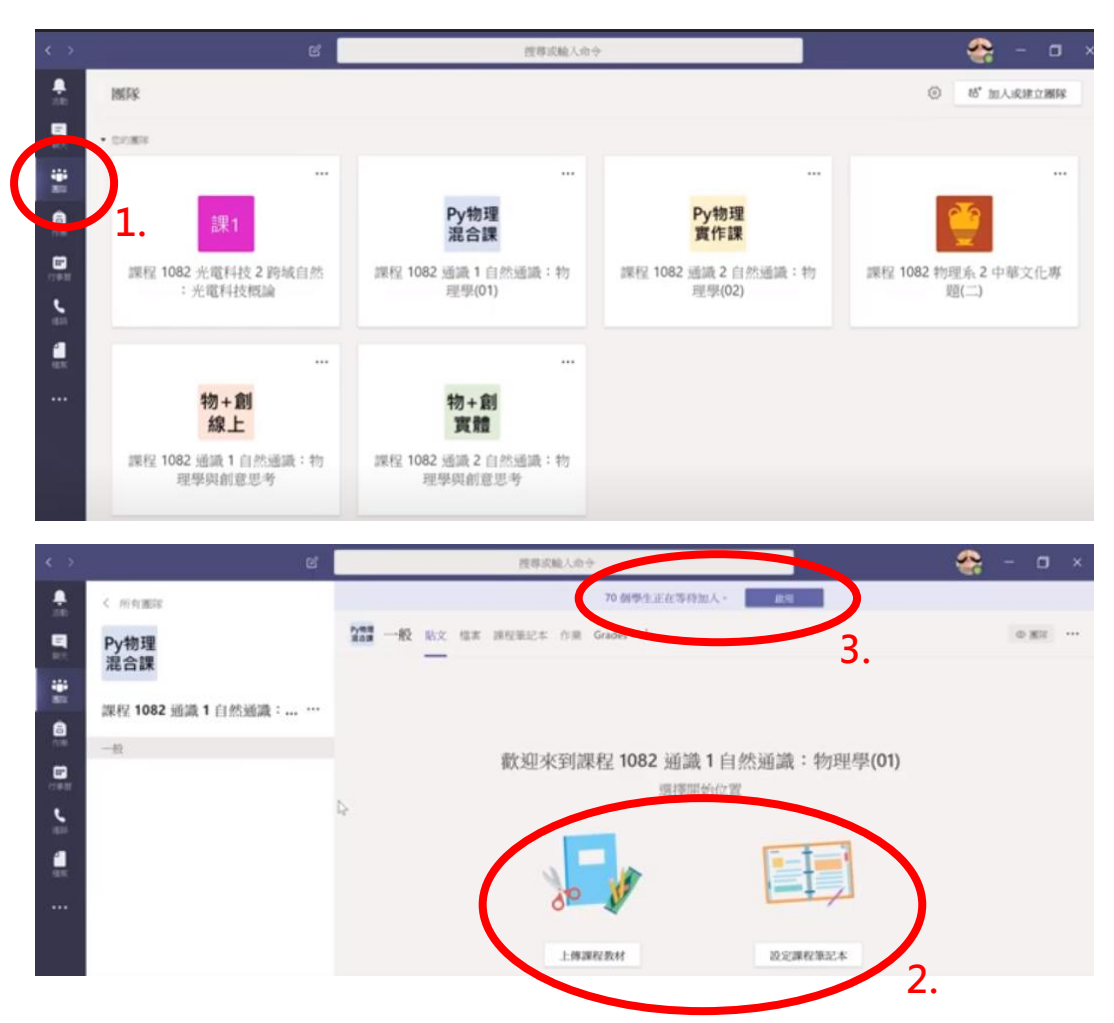

2. 建立新課程。

>右上角"加入或建立團隊"

>輸入團隊名稱

>邀請成員,開課完成。

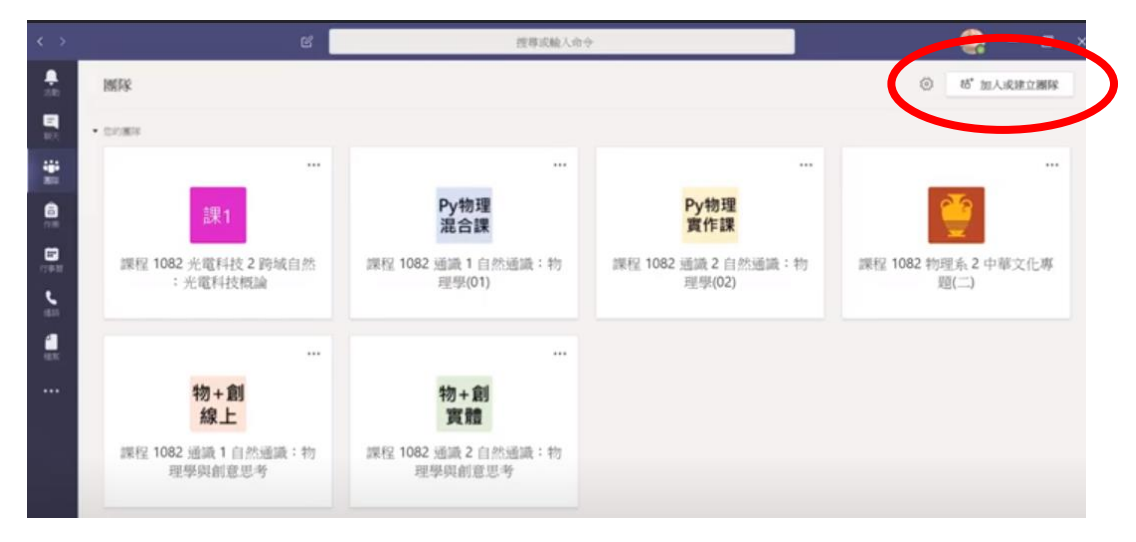

# **(3)** 設定一般公告

(影片参照:[https://www.youtube.com/watch?v=x46EghEzwOU&list=PLXyMIp\\_Ph\\_\\_iX5fxfL-Us\\_\\_jxenzlQO-P&index=4](https://www.youtube.com/watch?v=x46EghEzwOU&list=PLXyMIp_Ph__iX5fxfL-Us__jxenzlQO-P&index=4) )6'50"

管理 Teams 中的一般訊息

- 1. 一般: 學校課程已新增一些可使用的標籤。
	- a. 貼文:訊息、公告。
	- b. 檔案:上傳檔案。
	- c. 課程筆記本:同學可以共同協作筆記。
	- d. Grades:繳交作業狀態、算成績。
	- e. 增加標籤:選取已上傳檔案、重新命名。

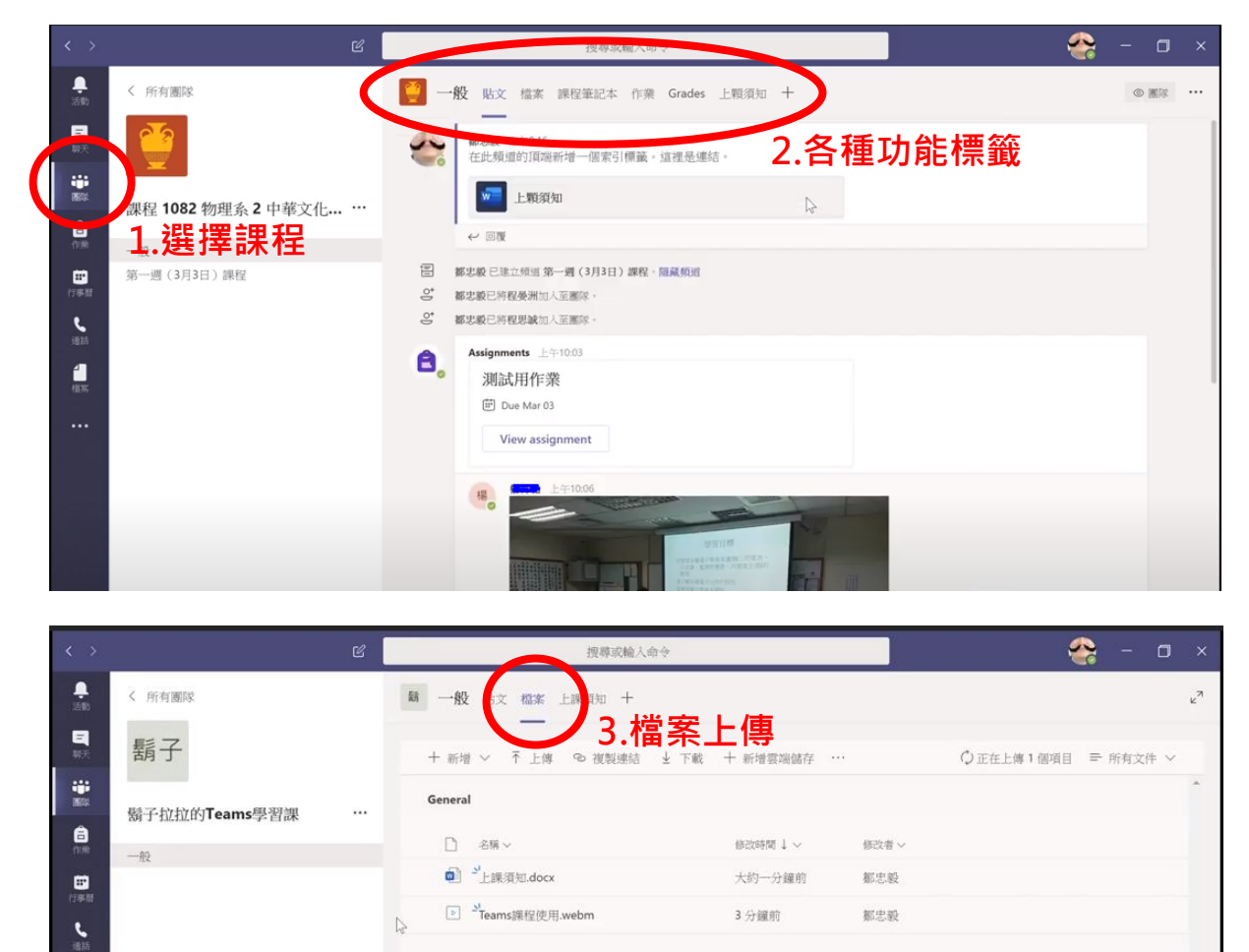

2. 自建頻道:方便用於每周進度、單元、分組。 (下單元介紹)

### **(4)** 課程材料放置方法建議

(影片参照:[https://www.youtube.com/watch?v=p1-N0G\\_rIkE&list=PLXyMIp\\_Ph\\_\\_iX5fxfL-Us\\_\\_jxenzlQO-P&index=5](https://www.youtube.com/watch?v=p1-N0G_rIkE&list=PLXyMIp_Ph__iX5fxfL-Us__jxenzlQO-P&index=5) ) 7'24"

### 方法 **A**:最簡單的方法

好處是簡單,壞處是貼文串較亂。

- 1. 點選『檔案』區。
- 2. 點選資料夾"課堂材料",學生只能看不能改。
- 3. 上傳全部課堂材料
- 4. 可利用檔名排序,或新增資料夾以周次或主題來分類。
- 5. 在指定的時間,於『貼文』中發布指定資料連結。

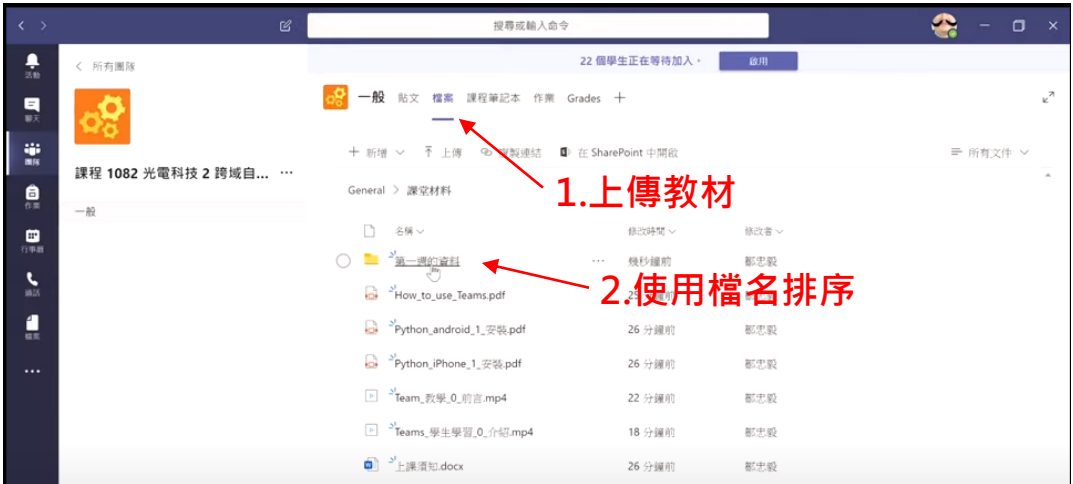

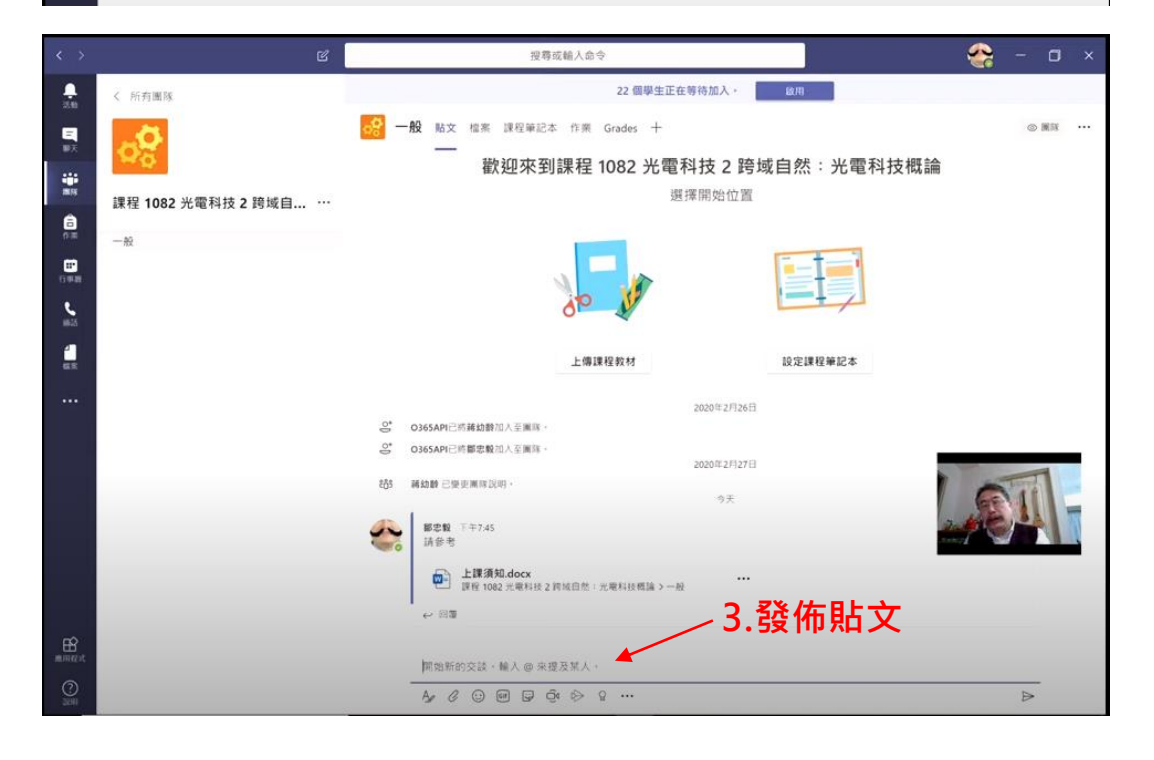

# 方法 **B**:依照頻道管理 (3:56)

好處是可引導同學依序學習,壞處是老師比較累。

- 1. 新增頻道:依照每周進度、單元進度、或分組。
- 2. 在不同頻道中,點選『檔案』區。
- 3. 依序放入課程材料,可訂定仲裁(管理者)、觀看權限。
- 4. 於『貼文』中發布指定資料連結。

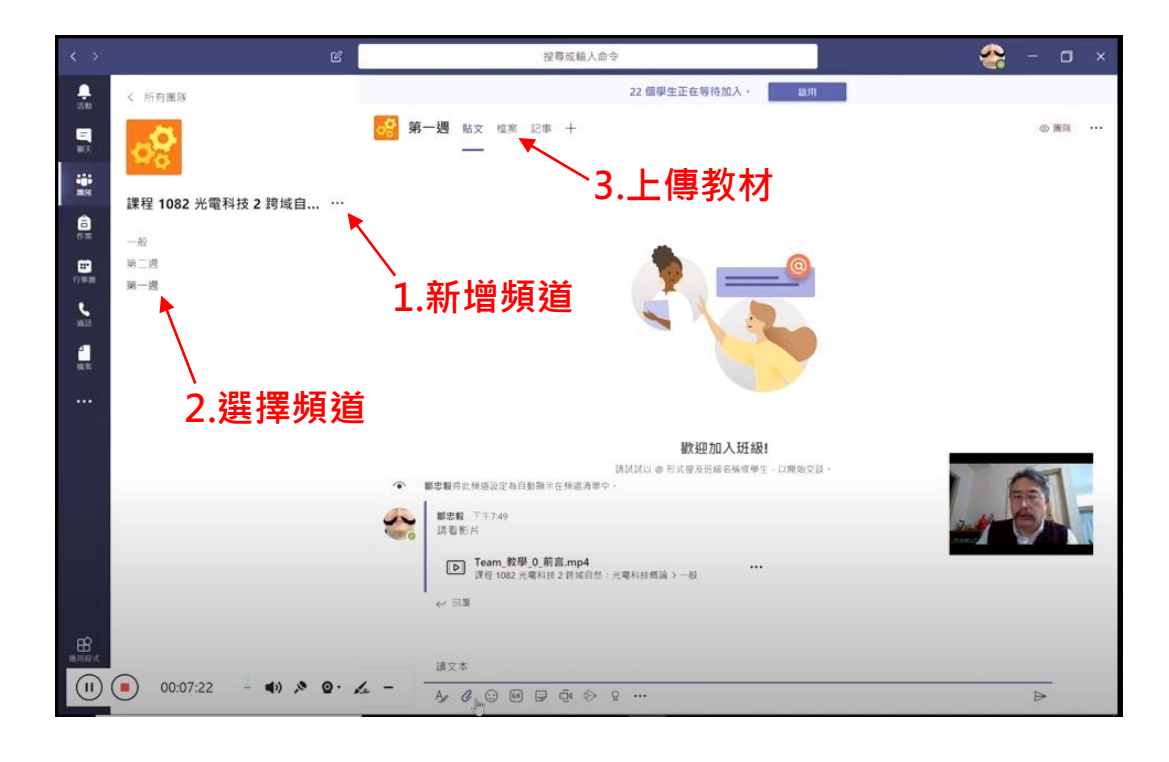

# **(5)** 上傳與使用影音材料

(影片参照:[https://www.youtube.com/watch?v=BP\\_YinjRqTE&list=PLXyMIp\\_Ph\\_\\_iX5fxfL-Us\\_\\_jxenzlQO-P&index=6](https://www.youtube.com/watch?v=BP_YinjRqTE&list=PLXyMIp_Ph__iX5fxfL-Us__jxenzlQO-P&index=6) ) 6'52"

### 方法 **A**:直接上傳至檔案區 **(**不推薦**)**

- 1. 傳入檔案區,再至貼文提醒在什麼時間看什麼檔案,
- 2. 同學下載觀看。

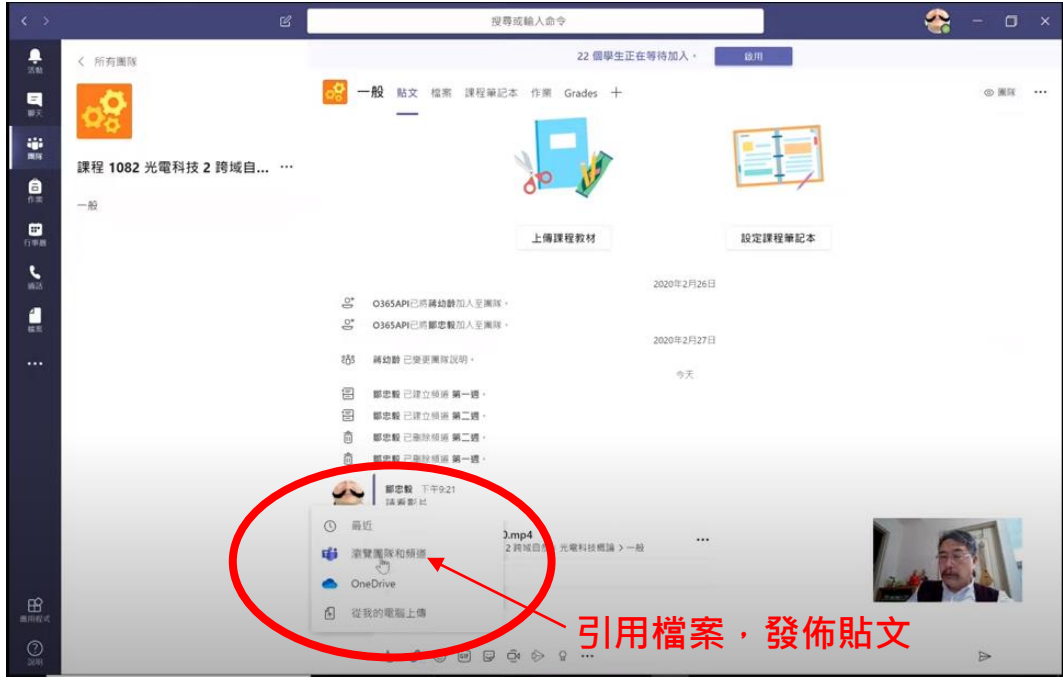

#### 方法 **B**:利用 **Stream** 分享 (2:48)

- 1. 先登入 Stream, 上傳檔案 (用學校專區帳密) (Stream 連結: <https://www.microsoft.com/zh-tw/microsoft-365/microsoft-stream> )
- 2. >選取檔案 >點選… >分享 >複製連結
- 3. 將連結貼入 Teams 貼文中,
- 4. 可於貼文中編輯一些介紹。
- 5. 學生點選連結觀看,串流的模式如觀看 youtube 一般。

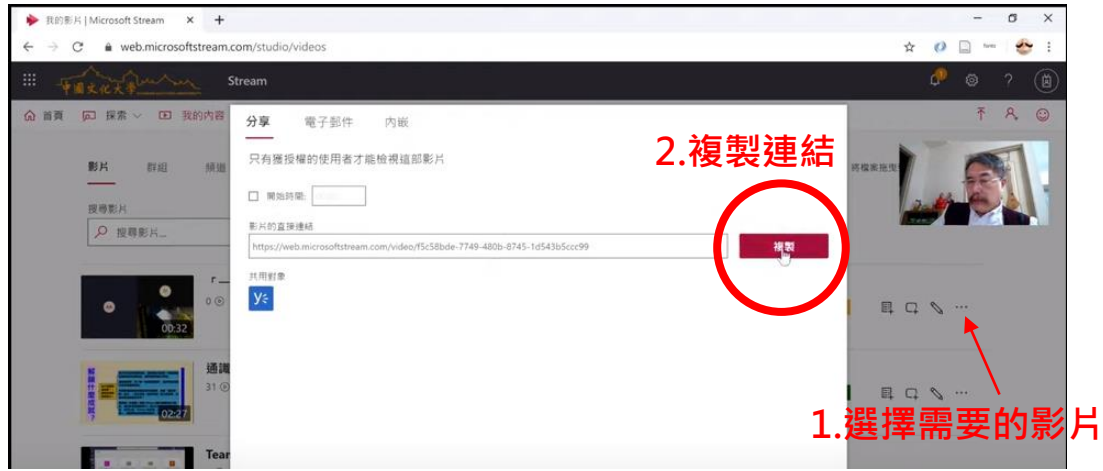

### **(6)** 建立測驗或問卷

(影片参照:[https://www.youtube.com/watch?v=5E7spKGy7sA&list=PLXyMIp\\_Ph\\_\\_iX5fxfL-Us\\_\\_jxenzlQO-P&index=7](https://www.youtube.com/watch?v=5E7spKGy7sA&list=PLXyMIp_Ph__iX5fxfL-Us__jxenzlQO-P&index=7) ) 8'56"

# 方法 **A**:由貼文發布問卷 (不計分問卷)

- 1. 點選… >選擇 Forms >建立投票 >建立選項 >預覽 >傳送
- 2. 於貼文區投票,及觀看結果

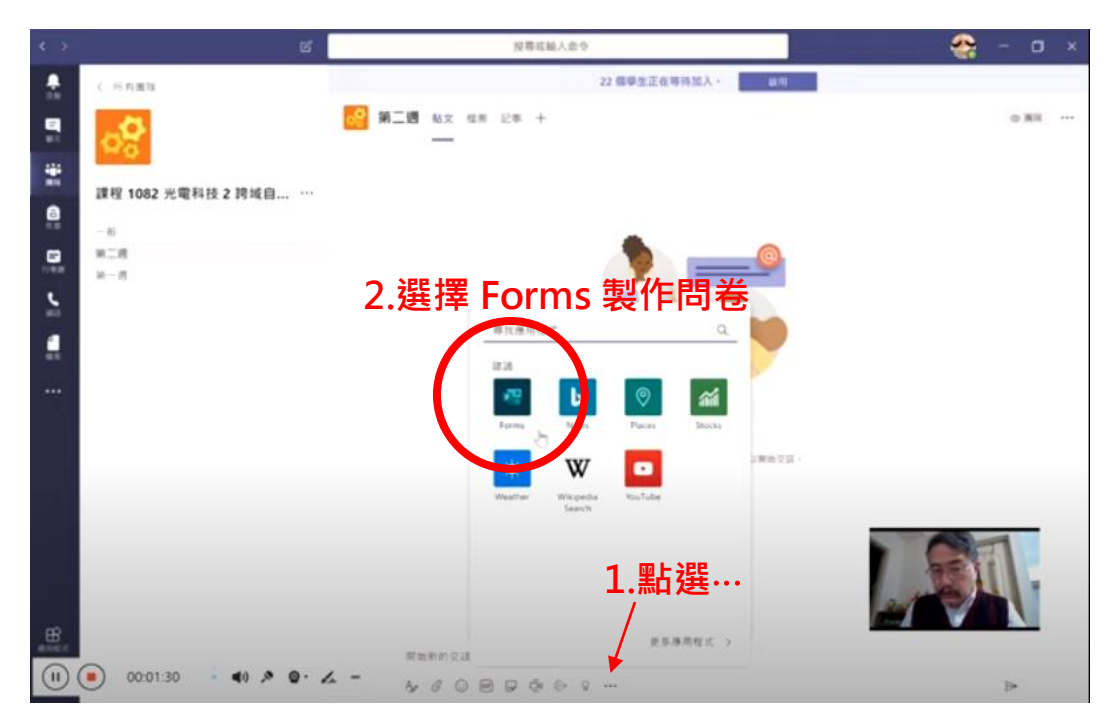

# 方法 **B**:由 **Forms** 建立後,於貼文發布 (3:13) **6. 頻道**

- 1. 點選作業 >建立 >測驗
- 2. 選課程
- 3. 選建立過的表單 or 新增(跳至 Forms)

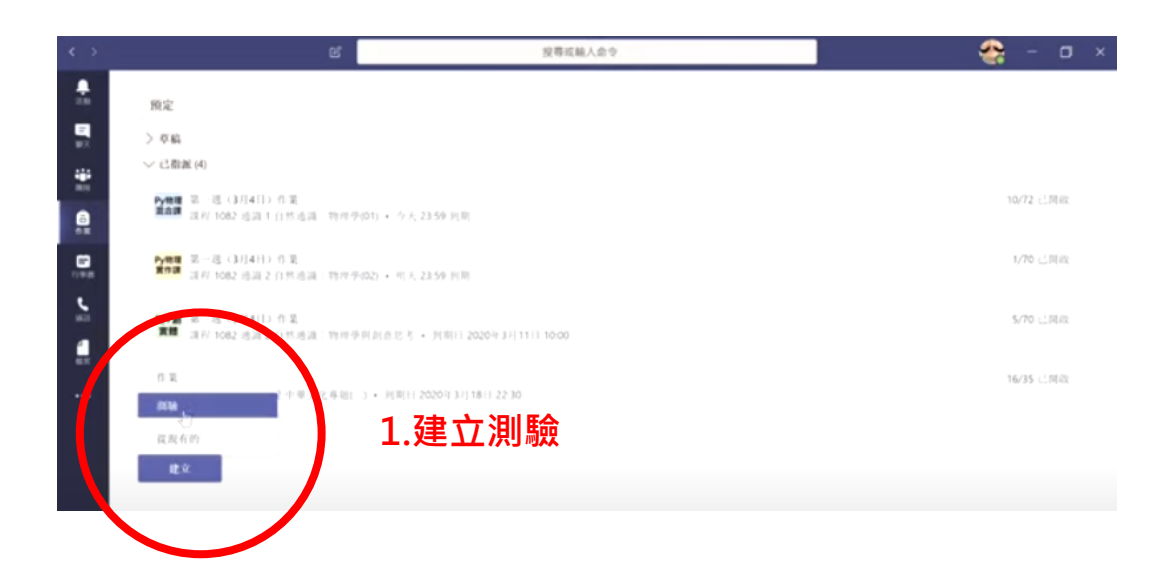

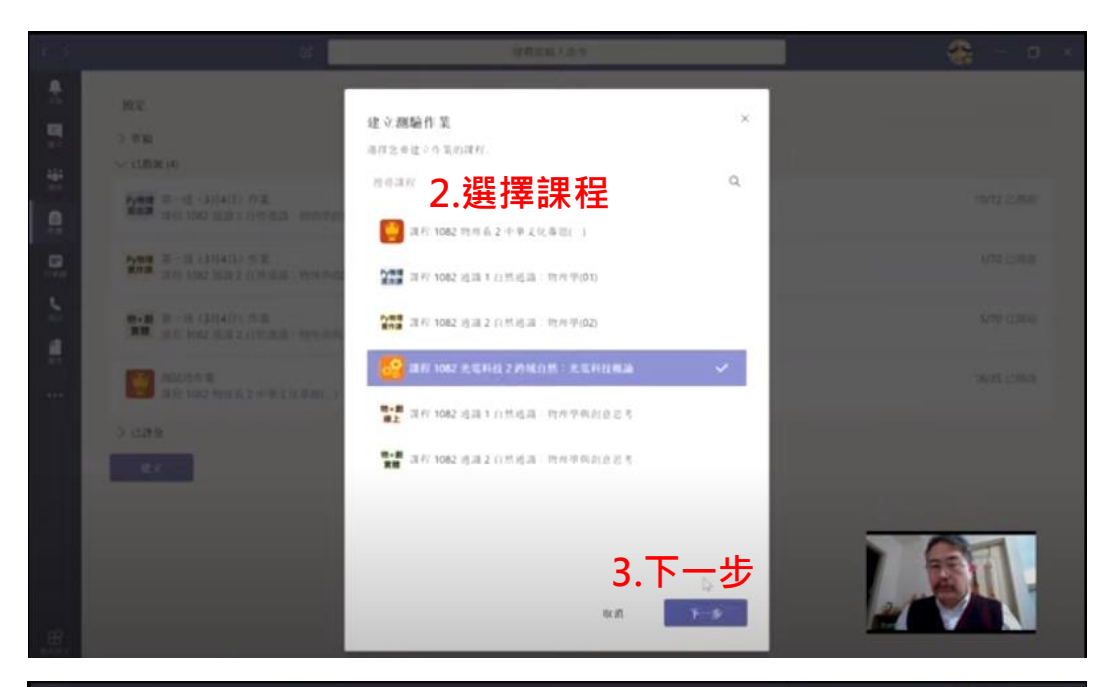

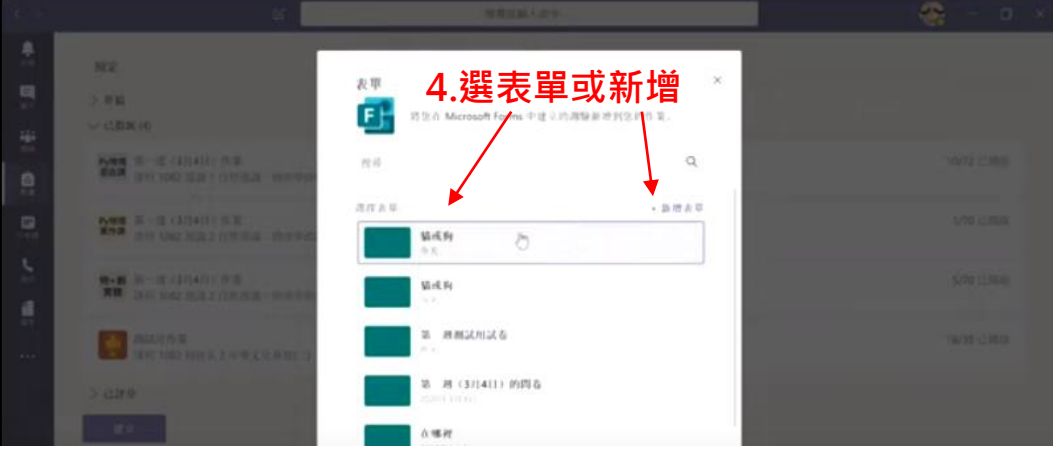

- 4. 點選新增表單,會跳至新頁面 Forms (4:11)
- 5. 在 Forms 中建立新表單
	- a. 新增表單,不計分問卷
	- b. 新增測驗,可計分、可不計分 (影片中範例)

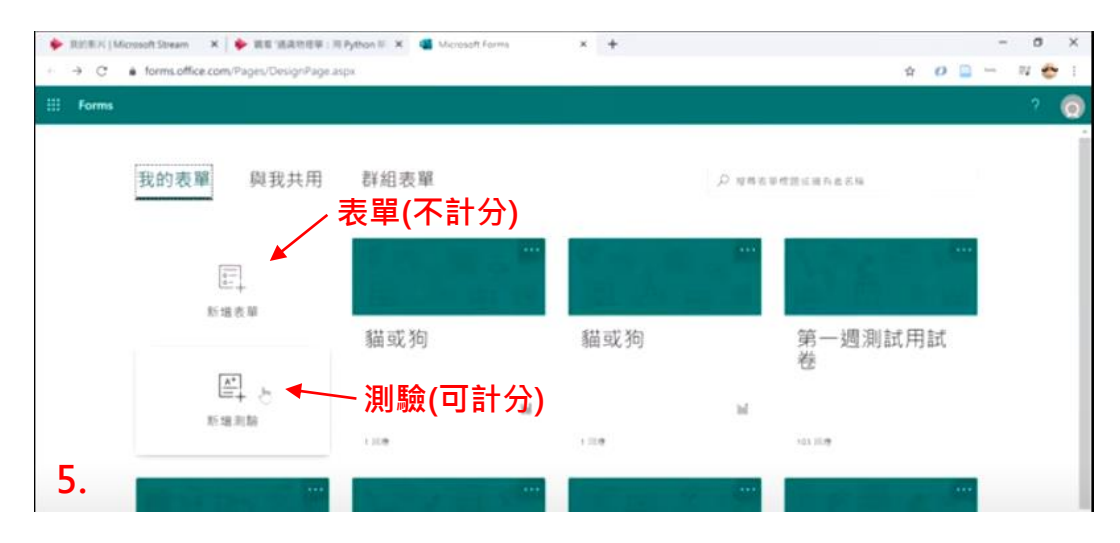

- 6. 設定標題、敘述
- 7. 設定問題回答格式:選項、文字、評分、日期
- 8. 可設定正確答案,及各題分數
- 9. 複製共用連結
- 10. 回到 Teams 課堂中,
	- a. 貼文發布連結,或新增於標籤頁。
	- b. 點選作業 >建立 >測驗

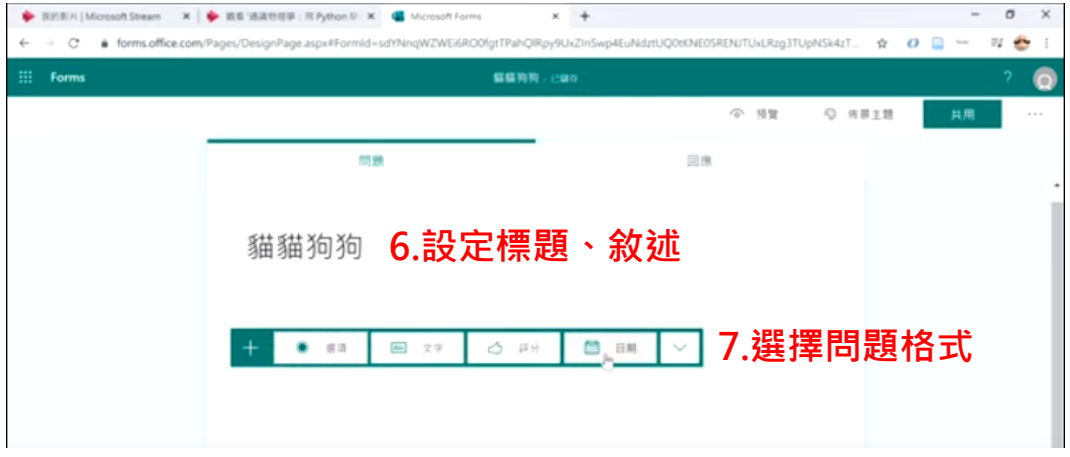

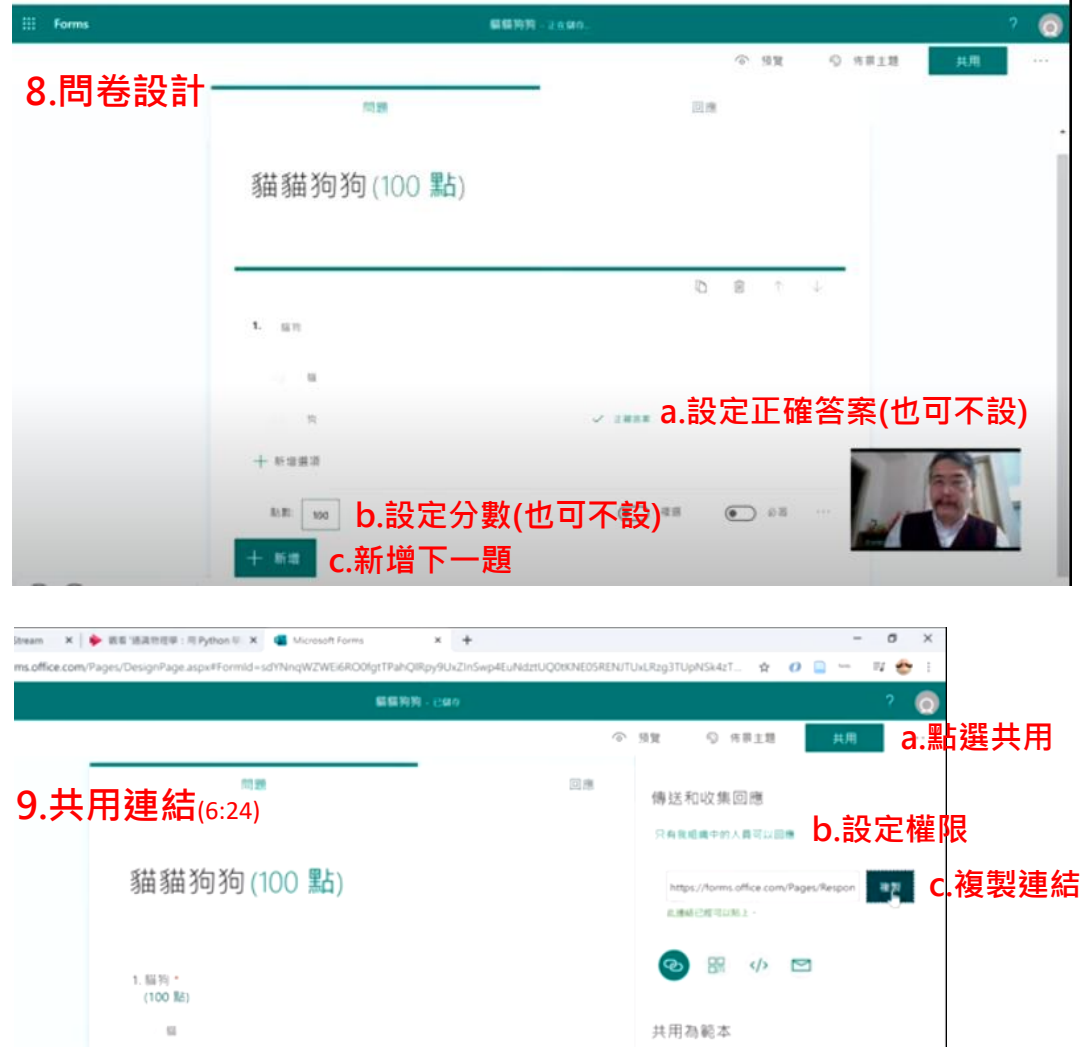

# **(7)** 管理學生作業

(影片参照:[https://www.youtube.com/watch?v=-udaPNZubAc&list=PLXyMIp\\_Ph\\_\\_iX5fxfL-Us\\_\\_jxenzlQO-P&index=8](https://www.youtube.com/watch?v=-udaPNZubAc&list=PLXyMIp_Ph__iX5fxfL-Us__jxenzlQO-P&index=8) ) 7'32"

- 1. 建立與發佈學生作業
	- a. >作業 >建立 >作業
	- b. >選擇課程
	- c. >輸入標題、內容
	- d. >指派送出 or 編輯作業到期日、與結束日期。
	- e. 可新增評分指標、也可設定分數

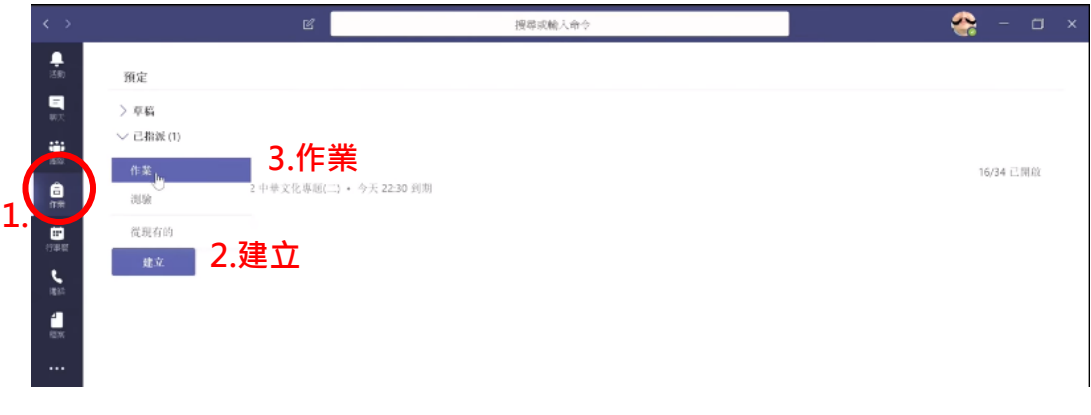

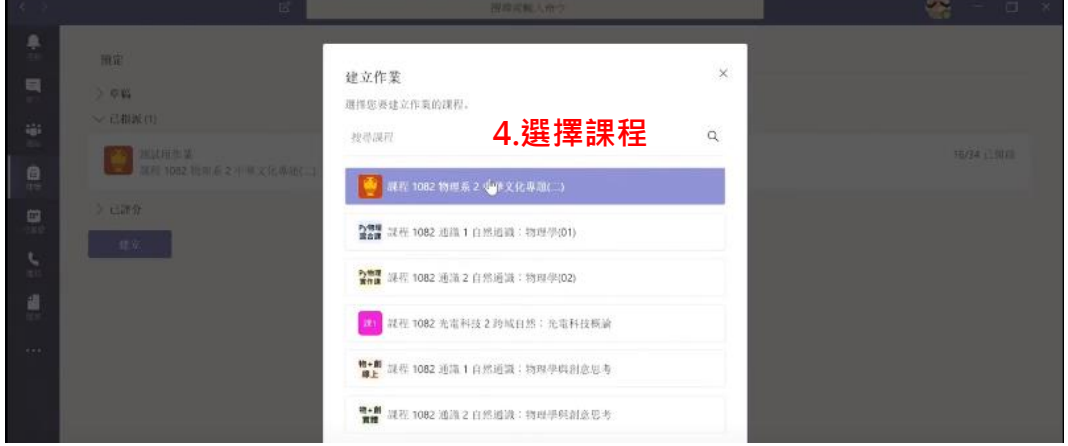

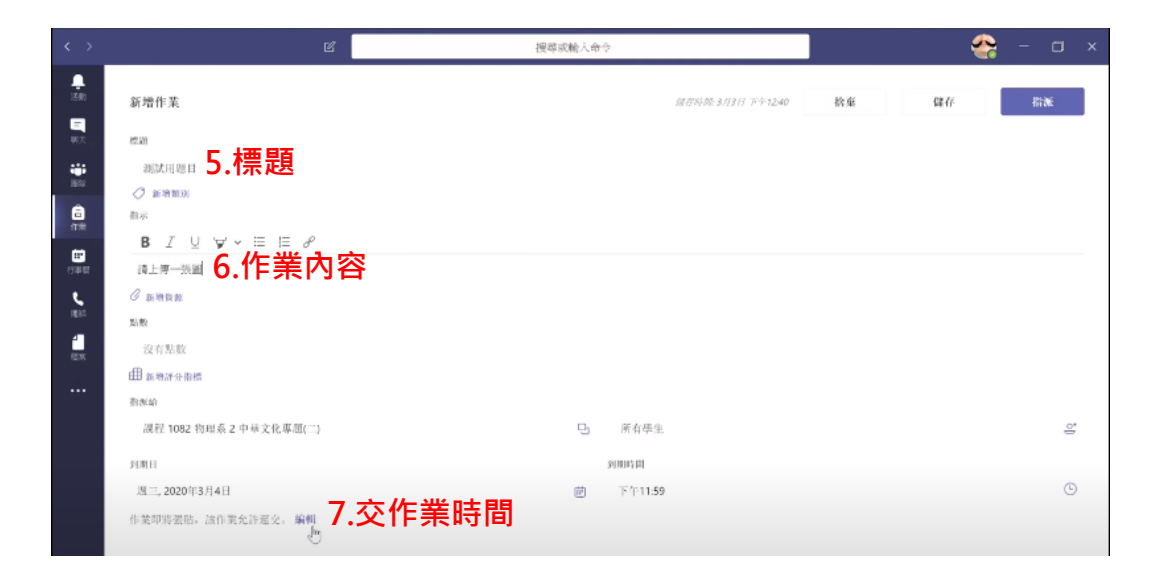

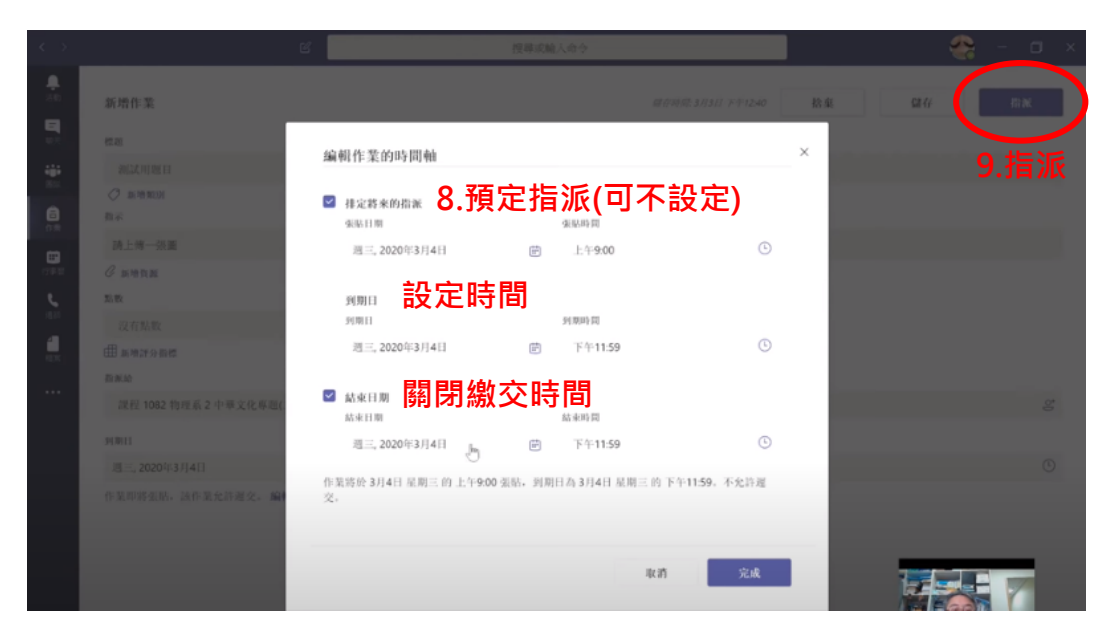

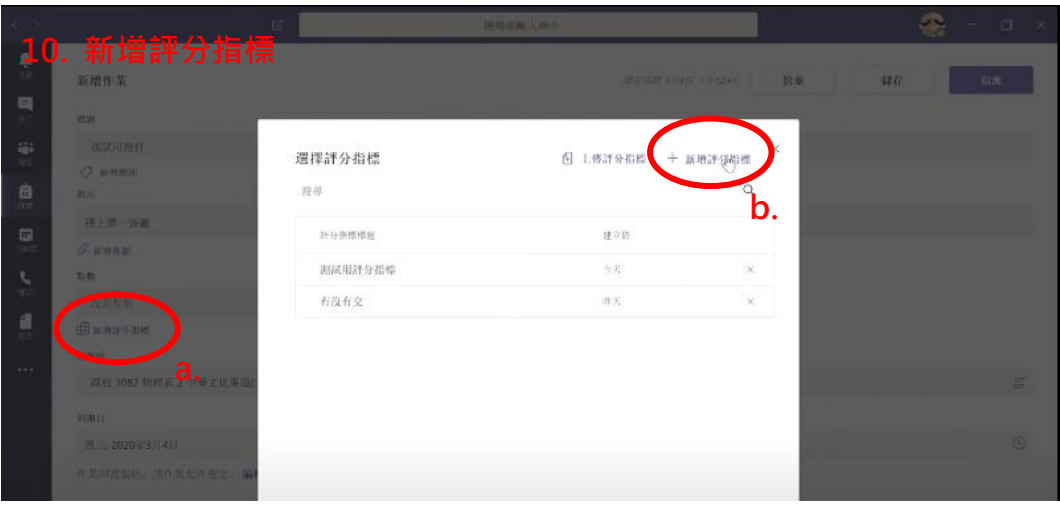

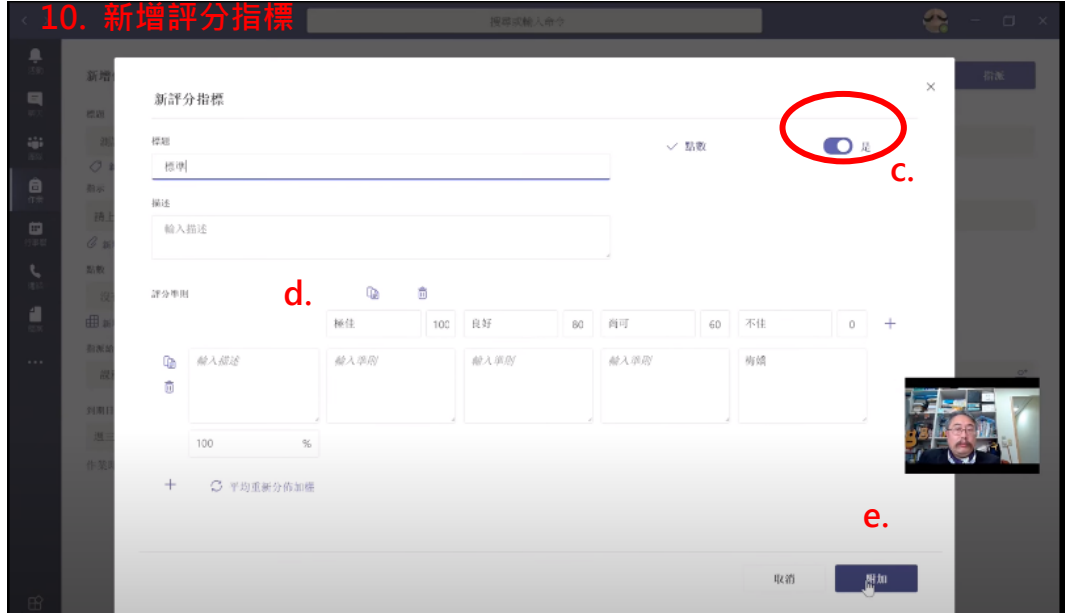

- 2. 同學上傳作業 (4:28)
	- a. >團隊 >選課程 >一般 >作業 >上傳檔案
- 3. 老師評分 (6:22)
	- a. >作業
	- b. 進入已指派作業
	- c. 學生清單顯示有無繳交、姓名、作業內容。

## **(8)** 拍攝影片並上傳到 **Stream**

(影片参照:[https://www.youtube.com/watch?v=1Cbj7KDFKx4&list=PLXyMIp\\_Ph\\_\\_iX5fxfL-Us\\_\\_jxenzlQO-P&index=13](https://www.youtube.com/watch?v=1Cbj7KDFKx4&list=PLXyMIp_Ph__iX5fxfL-Us__jxenzlQO-P&index=13) ) 10'12"

(非同步教學)

- 拍影片上傳 Stream 串流平台,大陸也可以使用。 用手機拍,照人幫忙或用腳架。 拍黑板要注意字的大小與反光。
- 用 Stream 拍攝比上傳影片好的原因:

支援前後鏡頭切換。

影片中可直接加重點

拍完立刻上傳

壞處是:

無法複雜後製。

長影片上傳會有風險。可 10 分鐘一段。

- 1. 先安裝「Microsoft stream」手機/電腦
- 2. 使用學校帳戶登入
	- 帳號:XXXXXXX@ulive.pccu.edu.tw (專區信箱)
	- 密碼:專區密碼

- 3. 將手機放平、選擇前後鏡頭。
- 4. 拍攝黑板或桌面上課。
- 5. 停止後上傳,可先修剪頭尾。
- 6. 命名。
- 7. 發行,立刻上傳。
- 8. 草稿,關閉"快速共用",儲存為草稿
- 9. 檔案名程顯示(草稿),可預覽、發行、編輯、觀看對象權限。

#### **9** 快速點名方法

(影片參照:[https://www.youtube.com/watch?v=1XhRawcAFgI&list=PLXyMIp\\_Ph\\_\\_iX5fxfL-Us\\_\\_jxenzlQO-P&index=14](https://www.youtube.com/watch?v=1XhRawcAFgI&list=PLXyMIp_Ph__iX5fxfL-Us__jxenzlQO-P&index=14) ) 9'23"

- 1. 開一個視訊會議
- 2. 會議中,想點名的時間,開啟快速問卷
- 3. 老師輸入一兩句話,讓學生做答
- 4. 老師可在 MS Forms 中看到點名結果 (姓名、時間…)

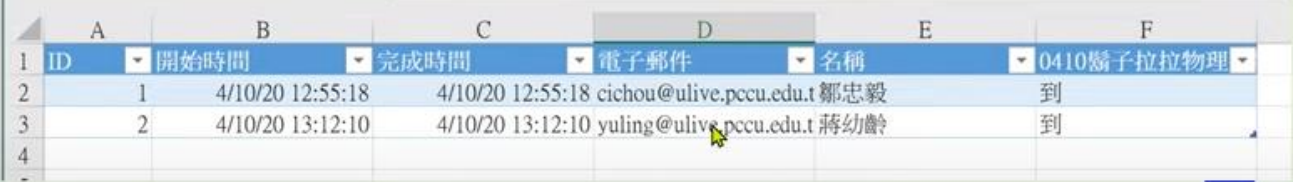

# 學習端:學生連線學習

**(0)** 前言

(影片參照: [https://www.youtube.com/watch?v=Qe8igEDJHfk&list=PLXyMIp\\_Ph\\_\\_iX5fxfL-Us\\_\\_jxenzlQO-P&index=9](https://www.youtube.com/watch?v=Qe8igEDJHfk&list=PLXyMIp_Ph__iX5fxfL-Us__jxenzlQO-P&index=9) ) 2'46"

- 1. 在 MS Teams 中加入課程
- 2. 在 MS Teams 中上課
- 3. 在 MS Teams 中做作業

#### **(1)** 安裝與登入:在 **MS Teams** 中加入課程

(影片参照:[https://www.youtube.com/watch?v=ULx96pAWCrE&list=PLXyMIp\\_Ph\\_\\_iX5fxfL-Us\\_\\_jxenzlQO-P&index=10](https://www.youtube.com/watch?v=ULx96pAWCrE&list=PLXyMIp_Ph__iX5fxfL-Us__jxenzlQO-P&index=10) ) 2'46"

1. 安裝軟體

電腦:電腦版下載、網頁版。

[\(https://www.microsoft.com/zh-tw/microsoft-teams/group-chat-software](https://www.microsoft.com/zh-tw/microsoft-teams/group-chat-software) )

手機:下載安裝 MS Teams。

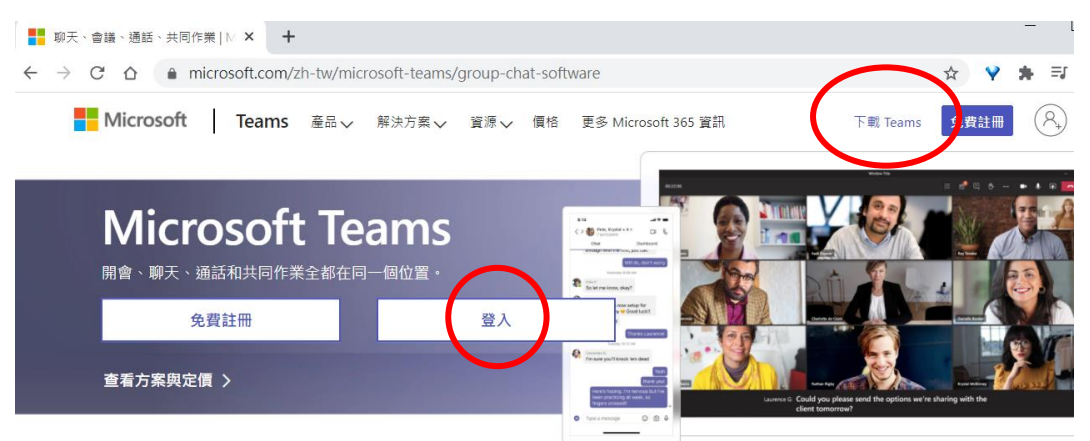

- 2. 登入 microsoft
- 3. 請使用學校帳戶,學校資訊組已幫您建立好課程 帳號:[aXXXXXXX@ulive.pccu.edu.tw](mailto:aXXXXXXX@ulive.pccu.edu.tw) (學校信箱) 密碼:學生專區密碼

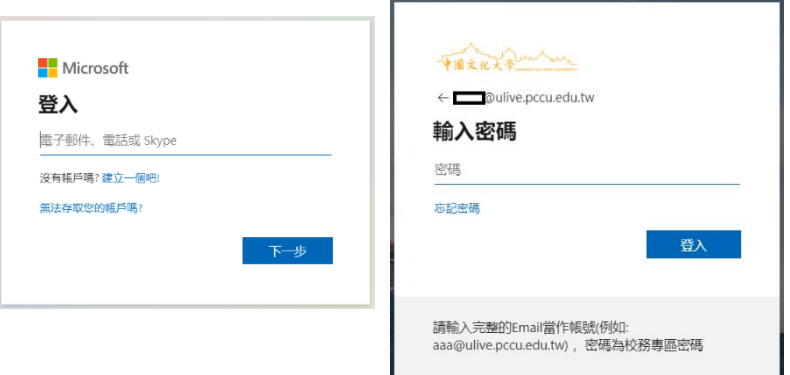

# **(2)** 如何上課

(影片参照:[https://www.youtube.com/watch?v=2PQ4XCu2v1Y&list=PLXyMIp\\_Ph\\_\\_iX5fxfL-Us\\_\\_jxenzlQO-P&index=11](https://www.youtube.com/watch?v=2PQ4XCu2v1Y&list=PLXyMIp_Ph__iX5fxfL-Us__jxenzlQO-P&index=11) ) 9'23"

您的老師可能會使用的上課方式:

- a. 同步視訊上課。
- b. 非同步視訊上課:老師準備好影片,隨時可以看。
- c. 教材檔案全部上傳
- d. 分周分單元提供教材

學生端:

視訊

參考資料

討論或聊天

作測驗、表單、作業

打開 Teams

加入團隊 (課程)

>選擇課堂

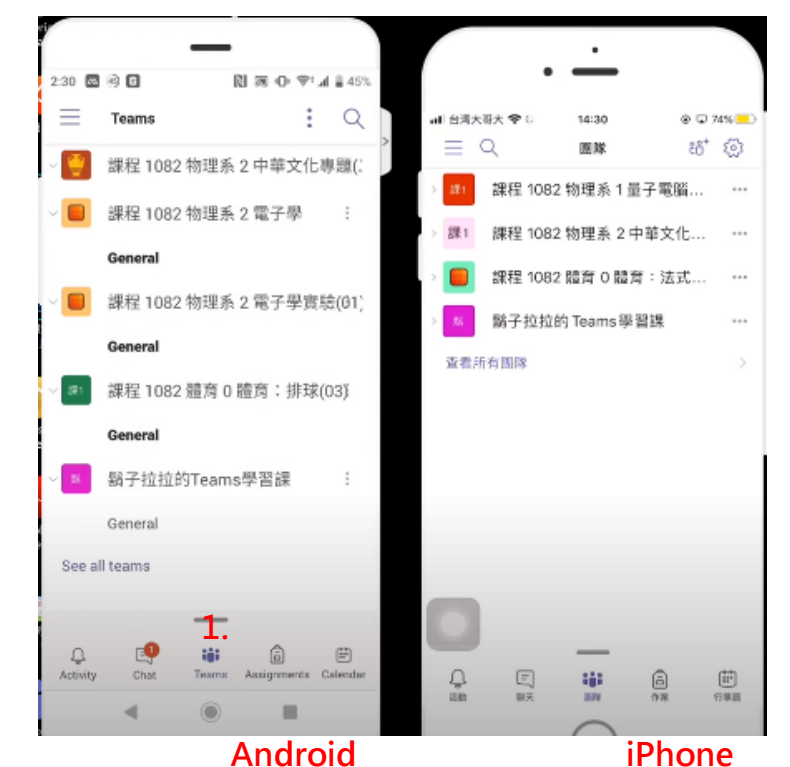

(2:50)

>檔案:可看到老師上傳的文件 >貼文:可看到老師發出的訊息

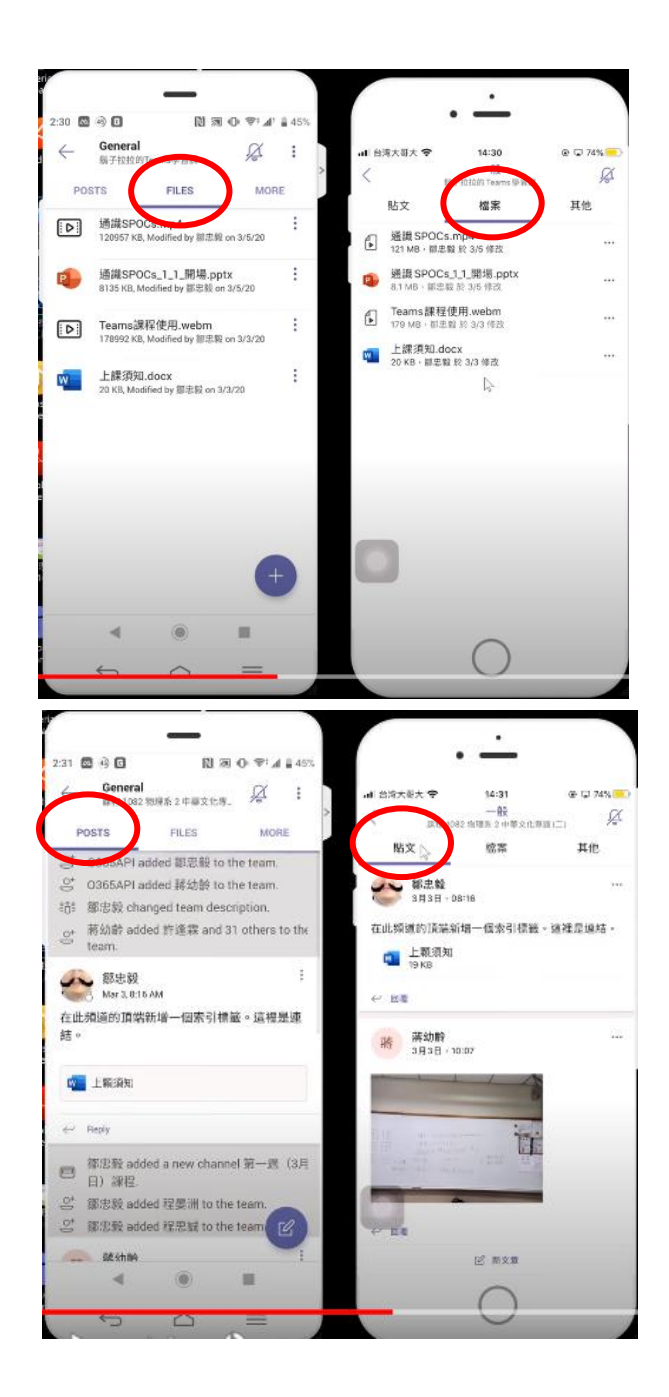

影片:

上傳,會下載很久才看得到。 串流網址,會跳轉至 stream, 第一次要再輸入一次帳密。 測驗:會計分 問卷表單:可以不計分 老師開討論主題:學生可留言

# **3** 如何交作業

(影片參照:[https://www.youtube.com/watch?v=N\\_Syu7WSGZ4&list=PLXyMIp\\_Ph\\_\\_iX5fxfL-Us\\_\\_jxenzlQO-P&index=12](https://www.youtube.com/watch?v=N_Syu7WSGZ4&list=PLXyMIp_Ph__iX5fxfL-Us__jxenzlQO-P&index=12) )

>其他>作業(Assignments) 上傳作業:+新增檔案